## **Supervisor Workflows**

If you have been assigned as a supervisor of a workflow, you will be able to monitor the progress of the workflow and reassign tasks if needed. As the supervisor, you can also add comments that the assigned users will see, as well.

From the menu on the left-side of the screen, Workflows > Supervisor Workflow.

Here, you can filter by Workflow, Workflow Task, Cabinet, Folder, Sub-Divider, Doc Type, Doc Name, Doc Date, Document Content, Document Metadata, and Assigned To.

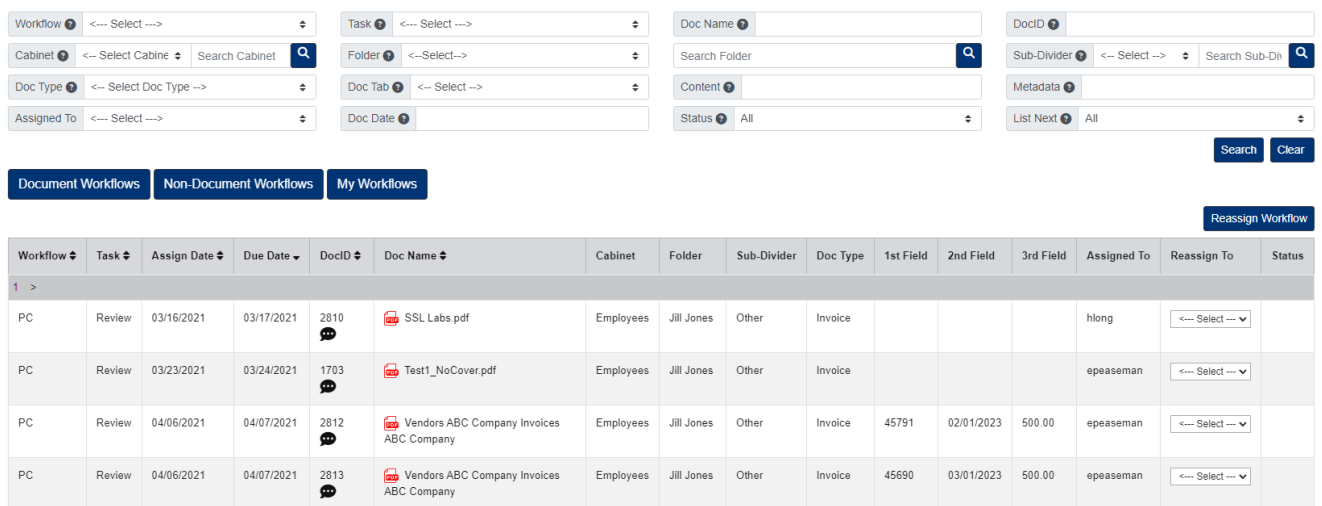

## **Document View**

To view a quick view of a document, click the DocID.

To launch a document to the File Review page, click the Doc Name.

## **Reassign Workflow Tasks**

- 1. Under the Reassign To column on the right, select the user you want to reassign the task to.
- 2. When ready, click the Reassign Workflow button.

## **Add Comments to Workflows**

- 1. Under the DocID column, click the Comment button for the workflow task you want to add a comment to.
- 2. In the pop-up window that appears, enter your comment, then click the Submit button.